# **คู่มือการใข้งานระบบบริหารจัดการอาคารสถานที่ ส าหรับผู้ใช้งานทั่วไป**

### **1. การเข้าใช้งานระบบ**

เข้าใช้งานระบบได้ที่ URL : https://serviceapp.rmutto.ac.th/service

# 2. **ลงชื่อเข้าใช้งาน :** สำหรับผู้ใช้งานทั่วไป

2.1 ดำเนินการลงชื่อผู้ใช้งาน ด้วยอีเมล์วิทยาลัยฯ @rmutto.ac.th เพื่อเข้าสู้ระบบบริหารจัดการยานพาหนะ ดัง*รูปที่ 1*

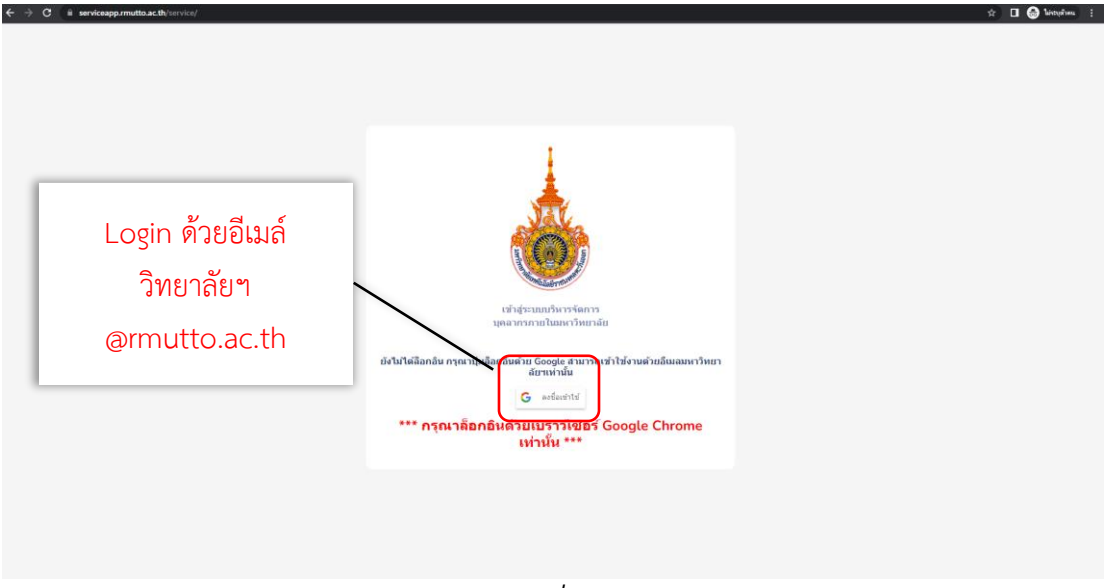

*รูปที่ 1*

2.2 เมื่อเข้าสู่ระบบแล้วจะแสดงระบบที่ต้องการเข้าไปทำรายการ ดังรูปที่ 2

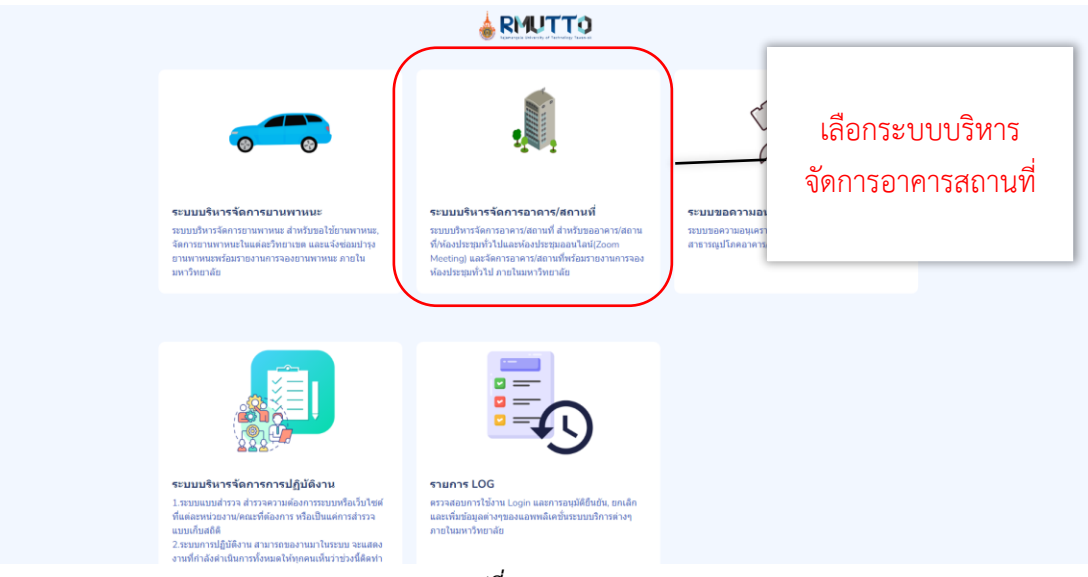

*รูปที่ 2*

2.3 เมื่อเลือกระบบที่ต้องการแล้วจะแสดงหน้าจอ ดังรูปที่ 3

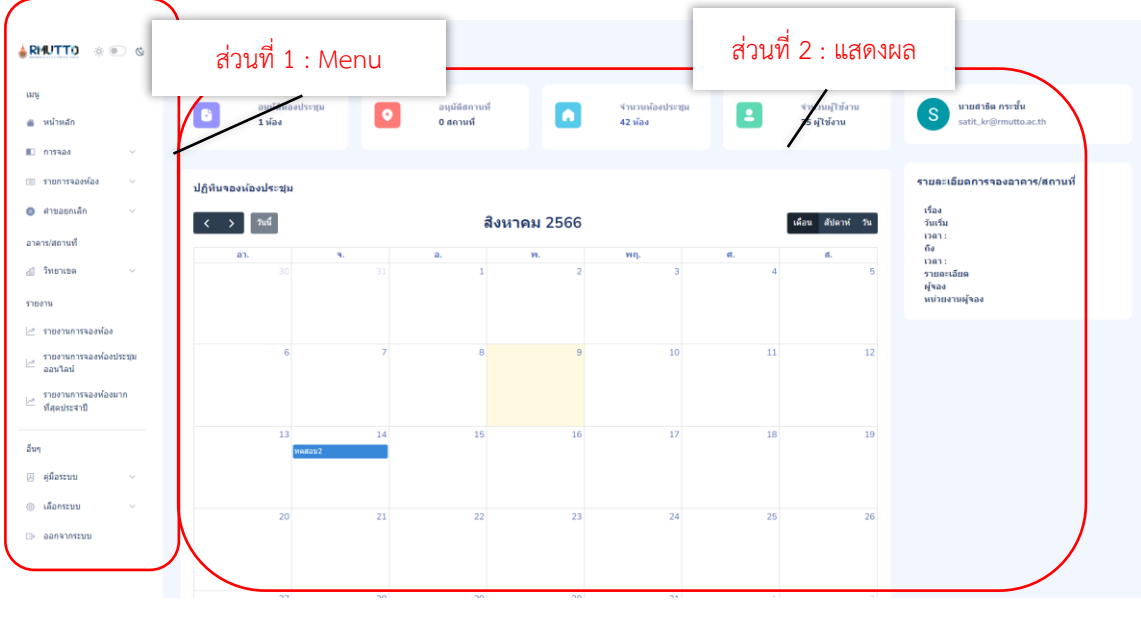

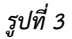

หน้าจอจะแสดงข้อมูล แบ่ง เป็น 2 ส่วน ได้แก่

**ส่วนที่ 1** : Menu อยู่ด้านซ้ายของจอแสดงผล

**ส่วนที่ 2** : แสดงผลข้อมูลตามรายการที่เลือก จาก Menu

**หน้าจอจะแสดงข้อมูล ส่วนที่ 1 : Menu** จะอยู่ด้านซ้ายของจอ โดยผู้ใช้งานทั่วไปจะเห็นข้อมูล *ดังรูปที่ 4* โดยแต่ ละเมนูที่เลือกจะแสดงผลในส่วนที่ 2 บนหน้าจอ

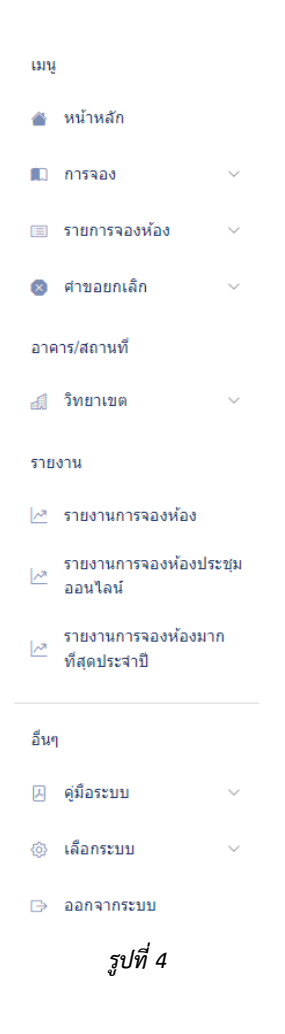

#### **3**.**การขอใช้งานอาคารสถานที่**

\*ผู้ใช้งานระบบทุกระดับสามารถขอใช้งานอาคารสถานที่ได้, ดูรายการที่ขอใช้งานและขอยกเลิกขอใช้งานได้

3.1 ขอใช้งานห้อง/อาคารสถานที่ คือ การกรอกคำขอใช้งานห้อง/อาคารสถานที่ รายละเอียดขอ ใช้งาน วันเวลาเริ่มต้น-สิ้นสุด จำนวนผู้เข้าร่วม วิทยาเขตที่ต้องการจองห้อง/อาคารสถานที่ ดังรูป ที่ 5

#### *คู่มือการใช้งานระบบบริหารจัดการอาคารสถานที่ : ส ำหรับผู้ใช้งำนทั่วไป*

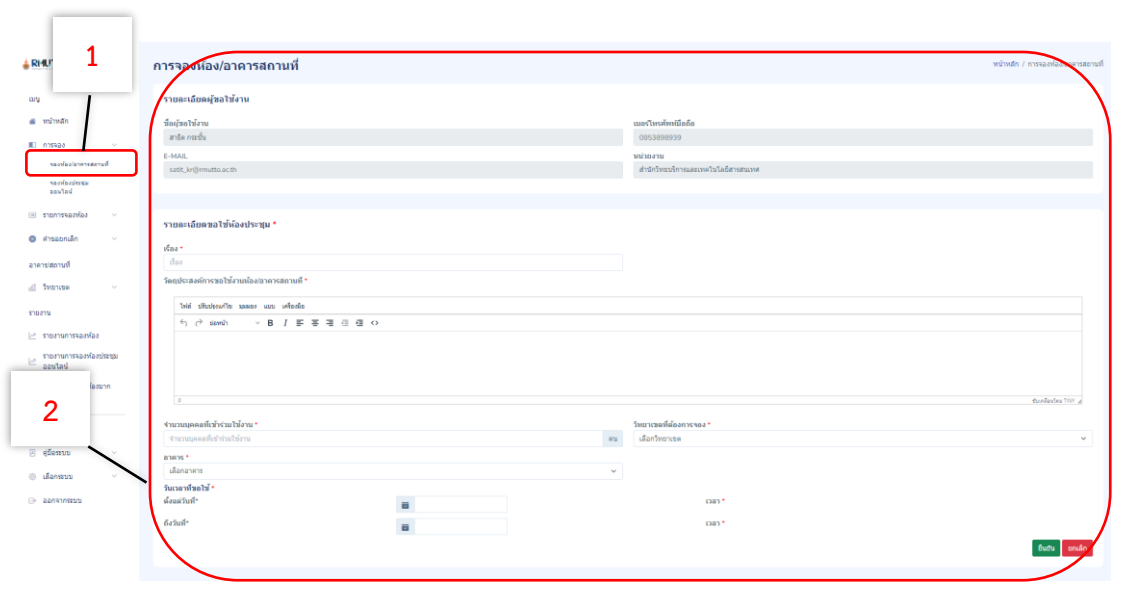

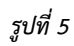

- 1.) เลือก **"รายการ การจอง"** > เลือก **"จองห้อง/อาคารสถานที่"**
- 2.) กรอกข้อมูลรายละเอียดการขอใช้งานห้อง/อาคารสถานที่ เช่น เรื่อง วัตถุประสงค์ จ านวนบุคคลที่เข้าร่วม วิทยาเขตที่ต้องการจอง อาคาร วันเวลาที่ขอใช้งาน
- 3.) เมื่อกดถัดไปจะไปหน้าถัดไป ดังรูปที่ 6

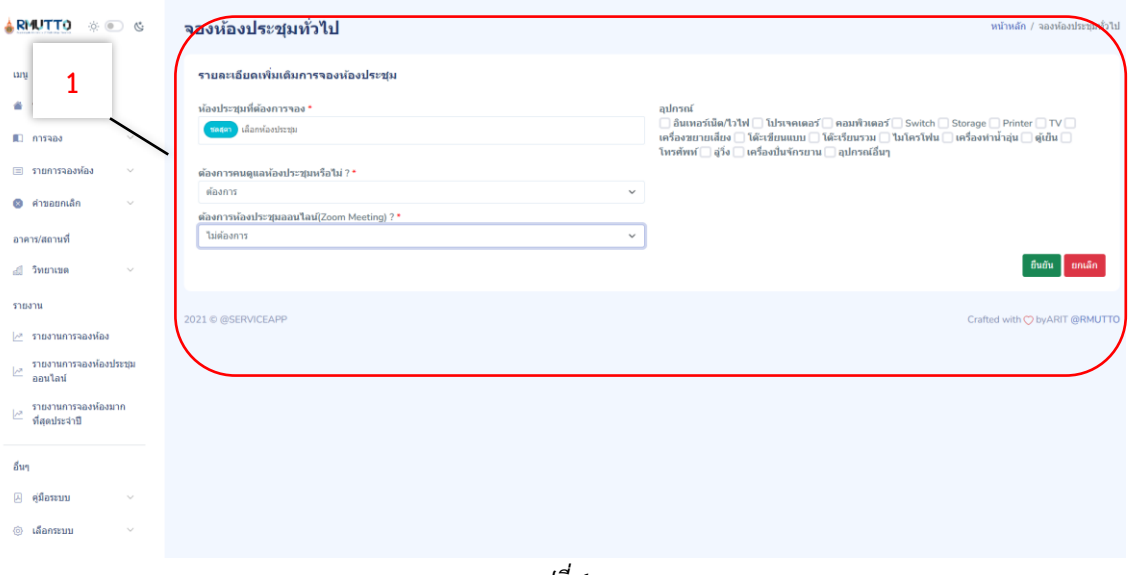

*รูปที่ 6*

- 1.) เมื่อยืนยันจากรูปที่ 5 จะกรอกข้อมูลรายละเอียดเพิ่มเติมเช่น เรื่อง ห้อง/อาคาร สถานที่ ที่ต้องการจอง ขอใช้งานอุปกรณ์เพิ่มเติม ต้องการผู้ดูแลห้อง/อาคารสถานที่ ต้องการขอใช้งาน Zoom meeting
- 2.) เมื่อยืนยันก็จะเป็นการขอใช้งานเรียบร้อย

3.2 รายการจองห้อง/อาคารสถานที่ คือ รายการที่ผู้ใช้งานได้ทำการขอใช้งานห้อง/อาคาร สถานที่ดูรายละเอียดและสถานะการขอใช้งาน ดังรูปที่ 7

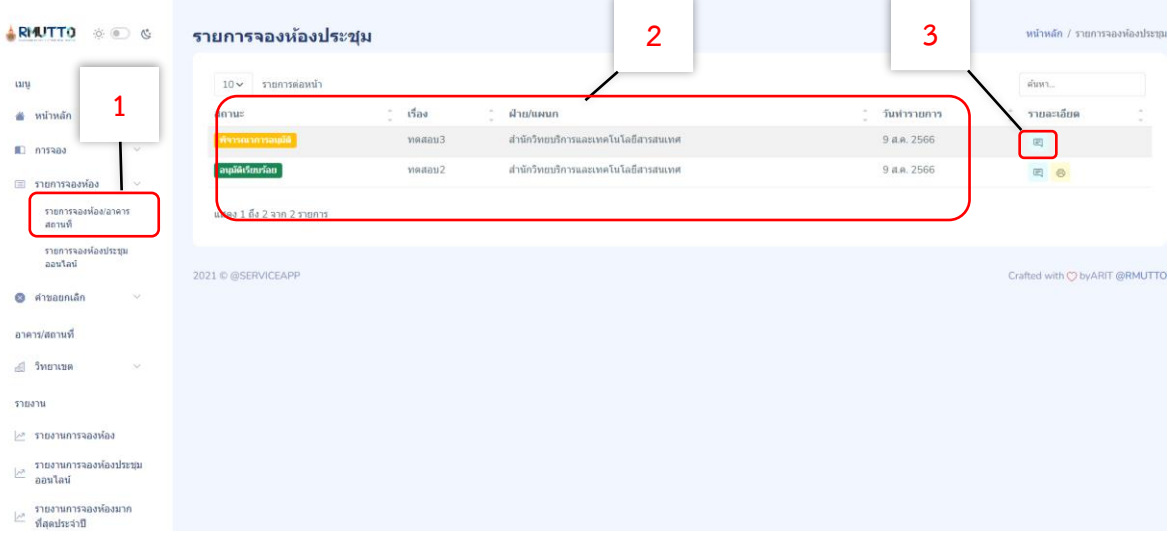

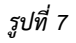

- 1.) เลือก **"รายการ รายการจองห้อง"** > เลือก **"จองห้อง/อาคารสถานที่"**
- 2.) สถานะการขอใช้งานห้อง/อาคารสถานที่ เรื่องและวันที่ขอใช้งาน
- 3.) เลือก "**รายละเอียด**" ดูรายละเอียดที่ขอใช้งาน ดังรูปที่ 8

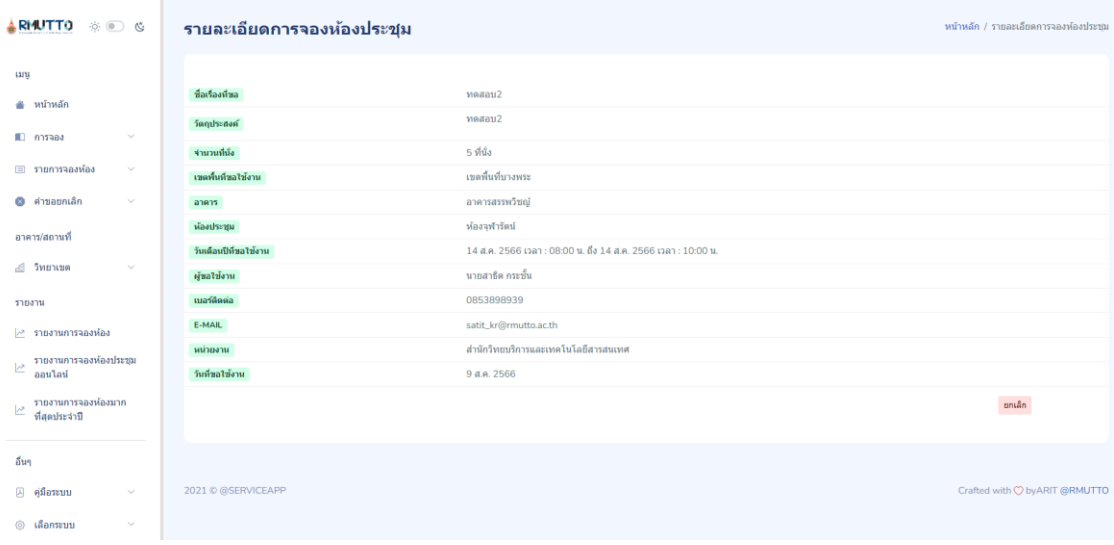

3.3 แจ้งคำขอการยกเลิก คือ รายการที่สามารถขอยกเลิกการขอใช้งานห้อง/อาคารสถานที่ และ สถานะขอยกเลิก ดังรูปที่ 9

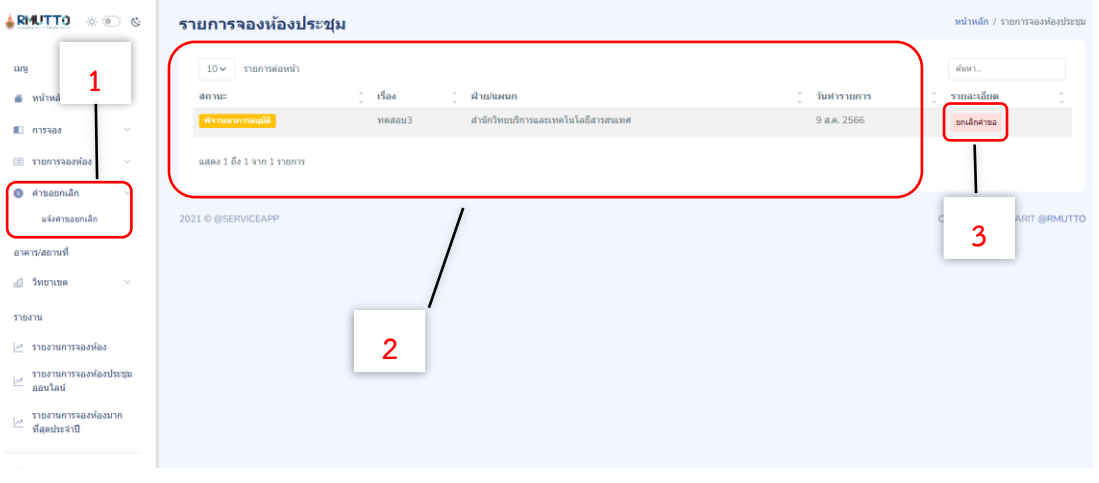

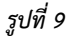

- 1.) เลือก **"รายการ ค าขอยกเลิก"** > เลือก **"แจ้งค าขอยกเลิก"**
- 2.) รายการที่สามารถยกเลิกการขอใช้งานได้และสถานะ
- 3.) เลือก "ยกเลิกคำขอ" ดูรายละเอียดคำขอและสามารถยกเลิกคำขอการขอใช้งานได้
	- เฉพาะรายการที่ผู้อนุมัติยังไม่ได้อนุมัติการขอใช้งาน ดังรูปที่ 10

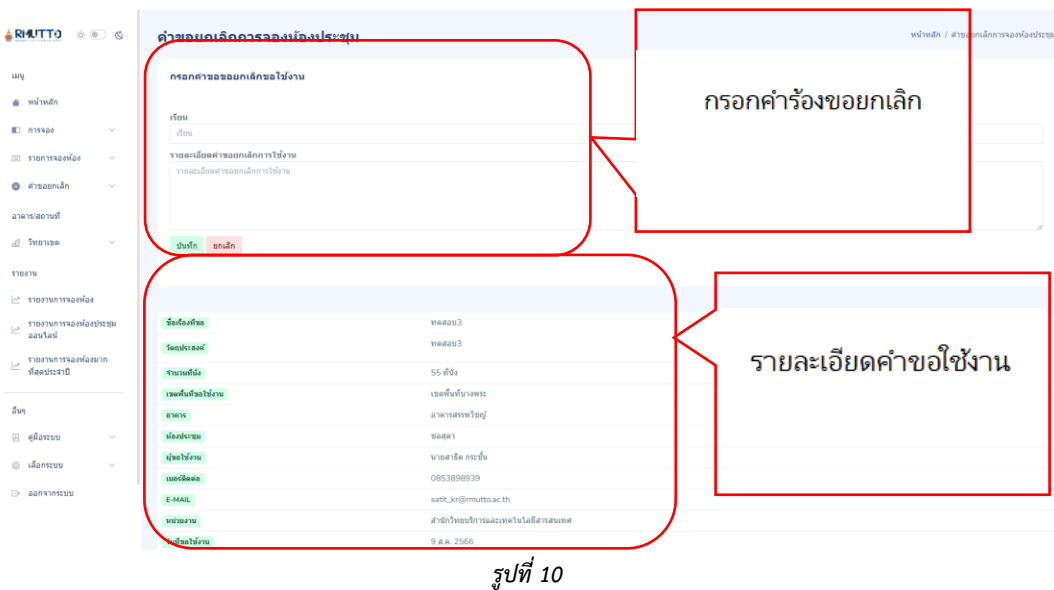

3.3 อาคาร/สถานที่คือ รายการที่สามารถดูรายละเอียดห้อง/อาคารสถานที่แต่ละเขตพื้นที่ และ วันที่มีการจองในแต่ละห้อง/อาคารสถานที่นั้นๆ ดังรูปที่ 11

## *คู่มือการใช้งานระบบบริหารจัดการอาคารสถานที่ : ส ำหรับผู้ใช้งำนทั่วไป*

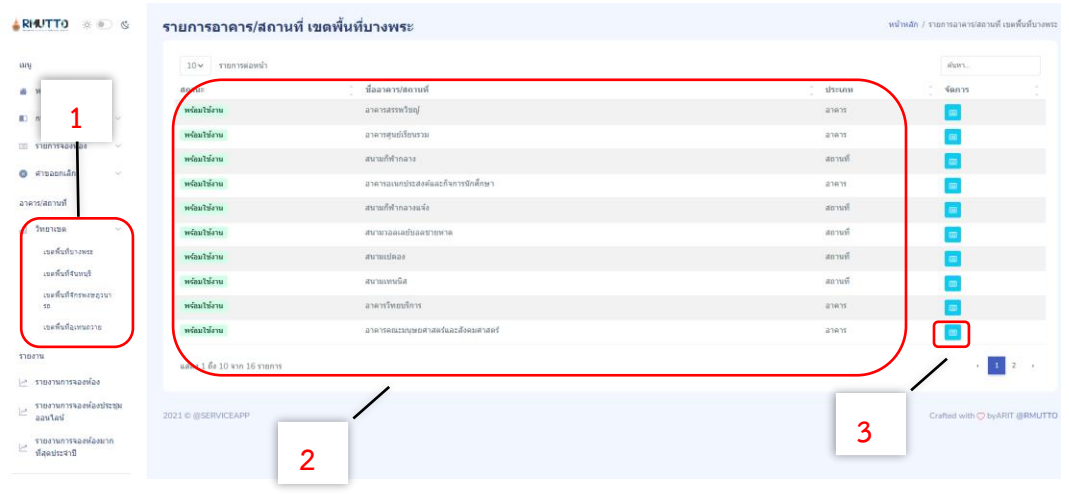

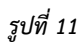

- 1.) เลือก **"รายการ วิทยาเขต** > เลือกเขตพื้นที่ที่ต้องการดูข้อมูล **"เขตพื้นที่**"
- 2.) รายการอาคารสถานที่แต่ละเขตพื้นที่
- 3.) เลือกดูรายละเอียดของอาคารสถานที่ดังรูปที่ 12

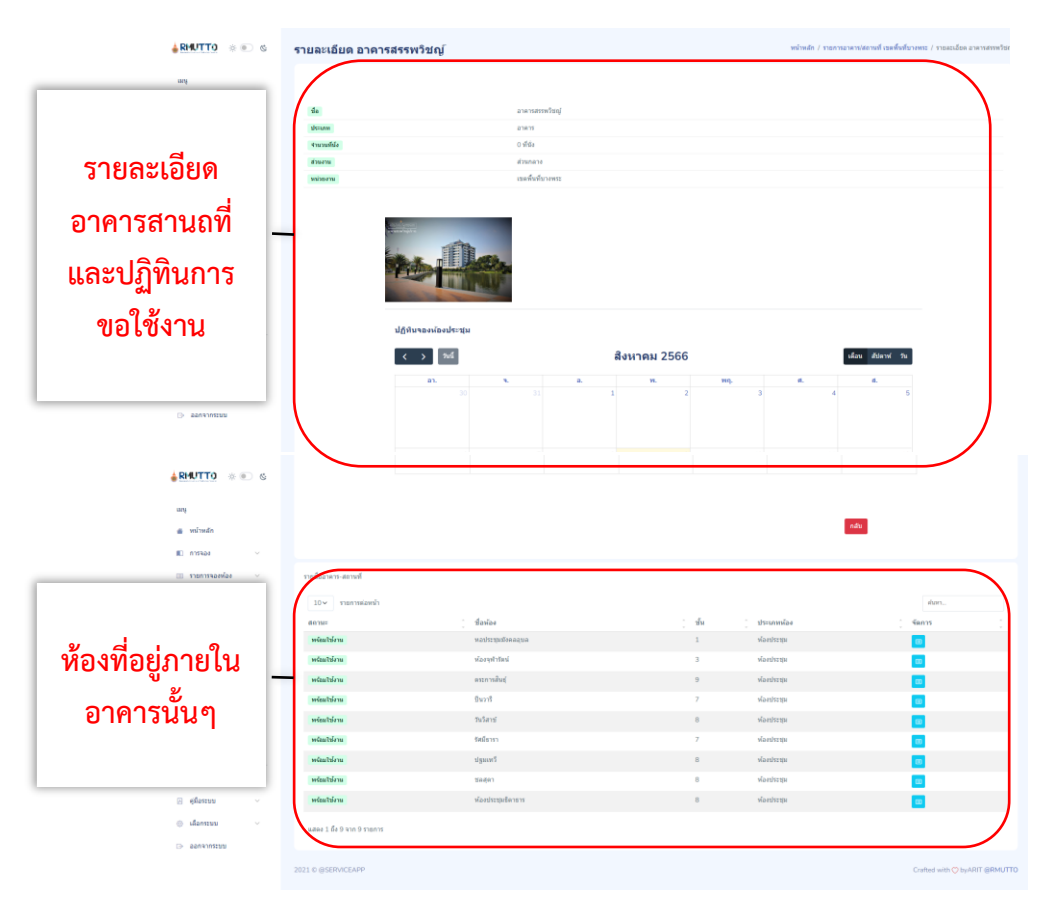

*รูปที่ 12*